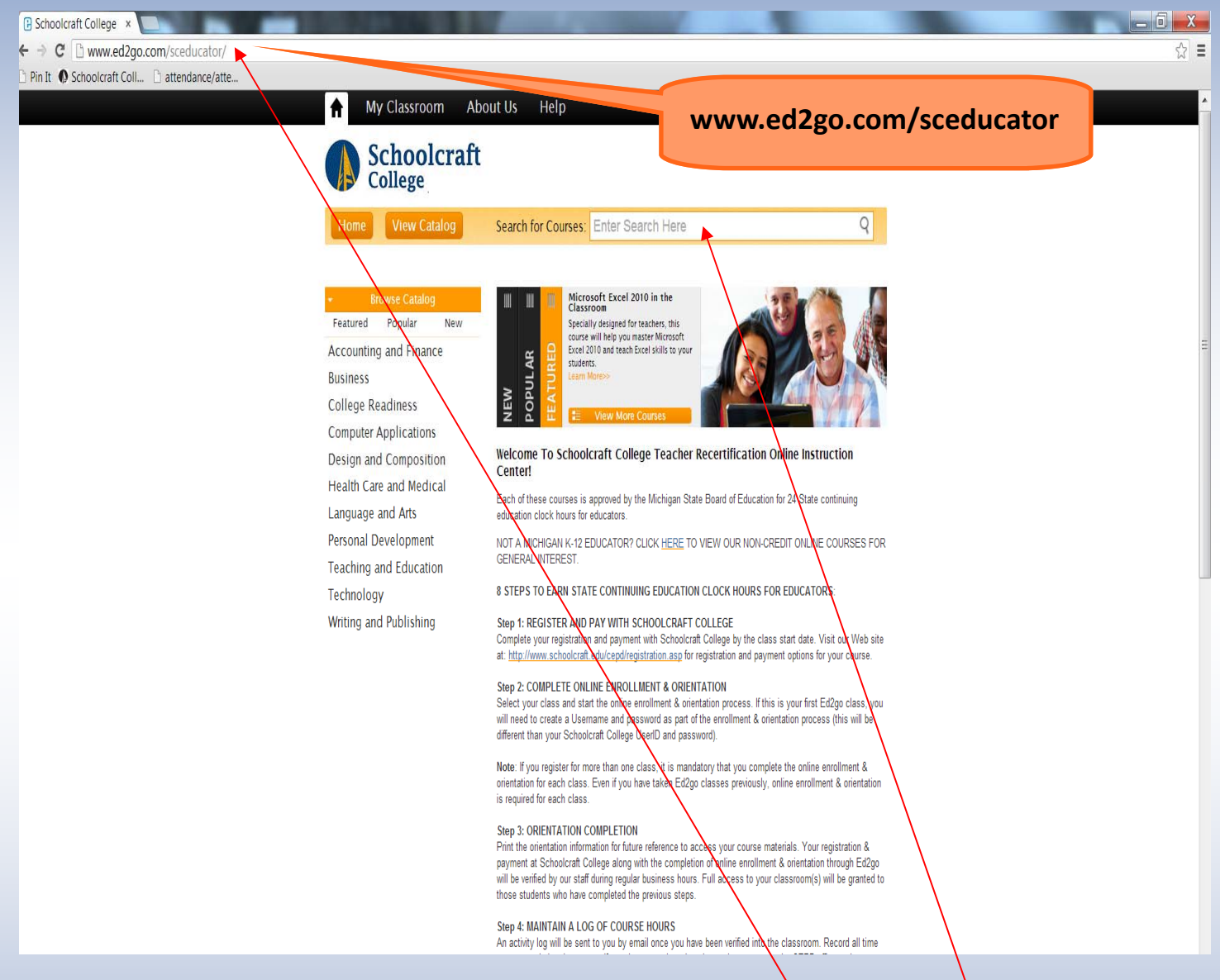

STEP 1: Please be sure to register and pay for your class with Schoolcraft College. You may do this online via WebAdvisor (https://webadvisor.schoolcraft.edu) or by filling out the CEPD registration form and ei**ther mailing or walking it into the RegistraƟon Center on our main campus in Livonia.**

STEP 2: Once you have registered and paid with Schoolcraft College, you will need to enroll for the class **on Ed2Go, the website used to administer your class(es). Please type "www.ed2go.com/sceducator" into the address bar of your Web browser and hit "Enter."**

STEP 3: To locate your course, you may either type the name of the class into the "Search for Courses" box, or click on a subject area located on the left side of the screen to view available topics

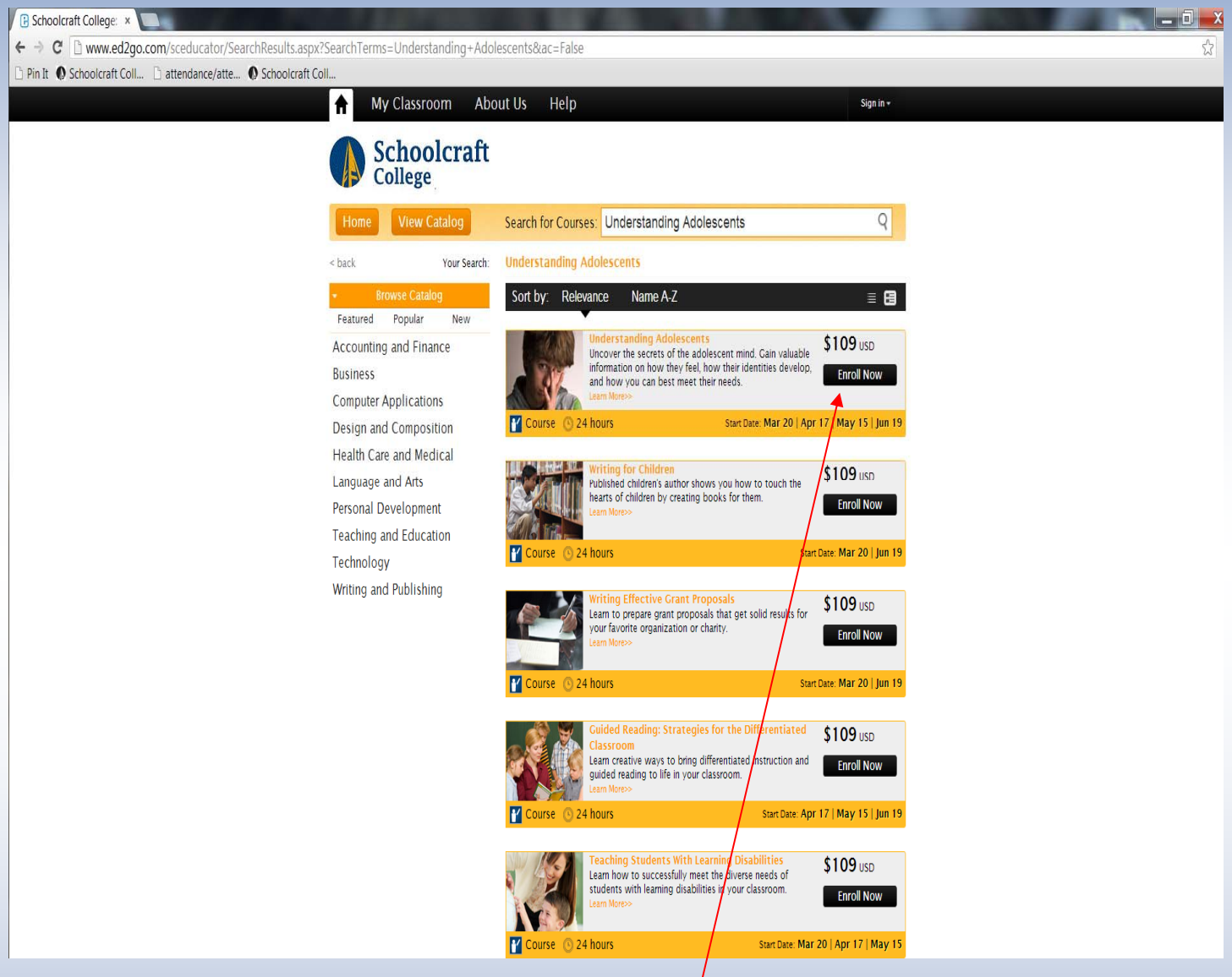

**STEP 4: Once you have located your course, please click "Enroll Now" to select it.**

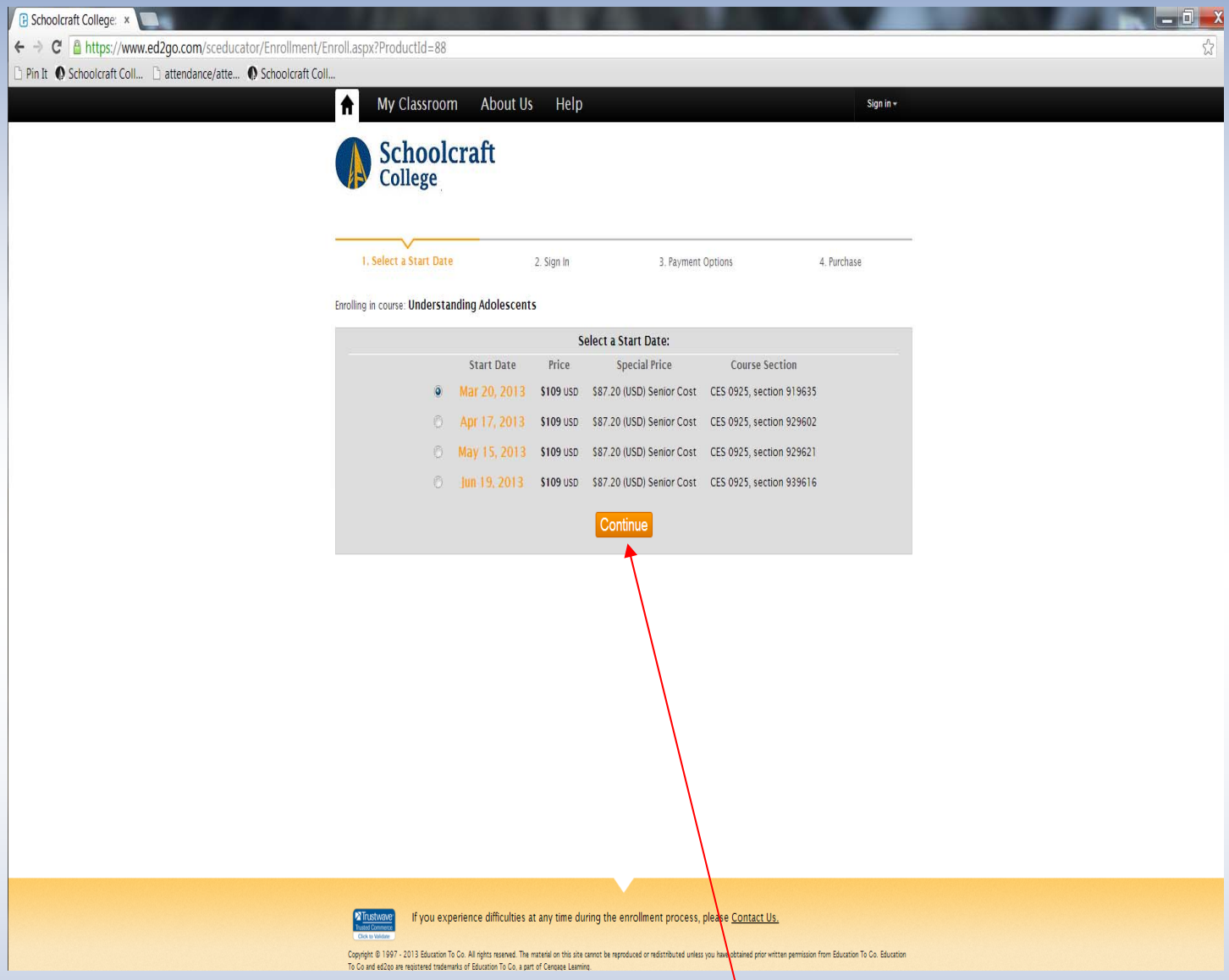

STEP 5: This page will confirm the CES number, Section number, price of the course, and most im**portantly, the start date.**

- **Once you have selected the desired secƟon, please click "ConƟnue."**
- PLEASE NOTE: You will not pay anything on this website. This page is simply confirming the price of **the course.**

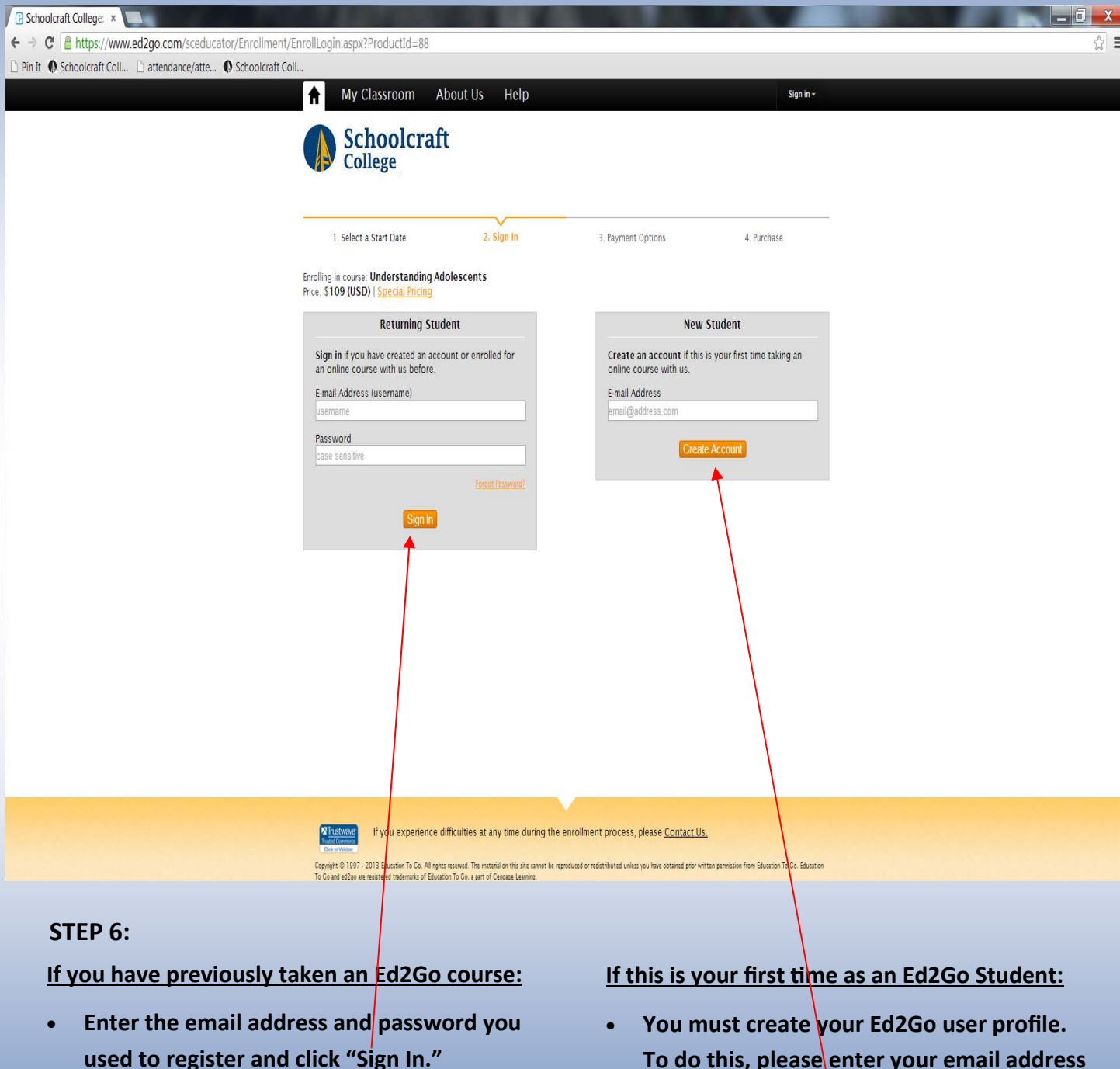

**Please skip to STEP 8.**

**To do this, please enter your email address and click "Create Account."**

*\* Please note that your Username and Password for Ed2Go is different* 

*than your log‐in informaƟon for WebAdvisor \**

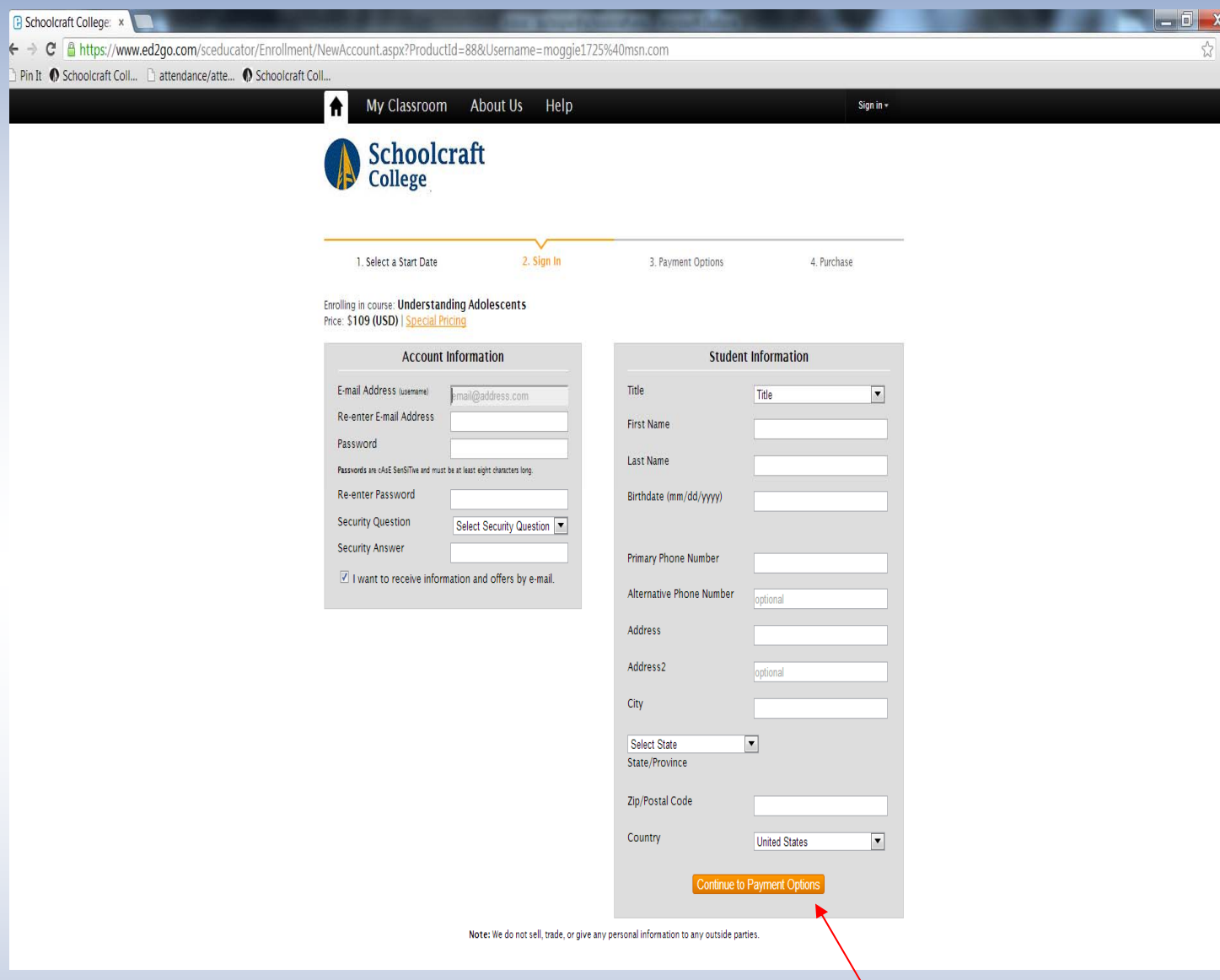

**STEP 7—FOR FIRST TIME USERS ONLY: You will be taken to an enrollment informaƟon page—please** enter your personal information as requested. When complete, click "Continue to Payment Options" at **the boƩom of the screen.**

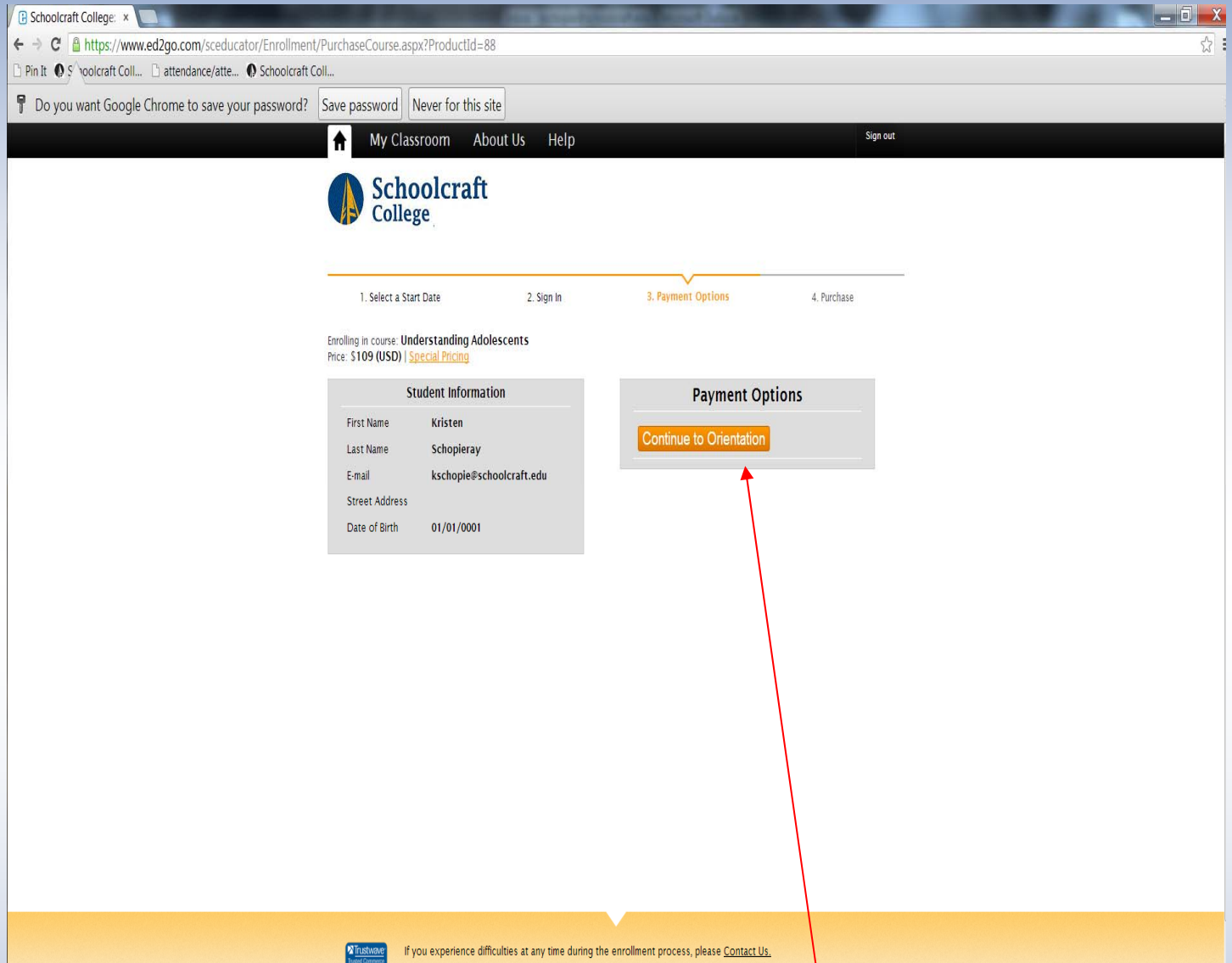

**STEP 8:** Once you have logged-in, you will be directed to the "Payment Options" page.

- **PLEASE NOTE: You WILL NOT pay anything on the Ed2Go website. All payments will be made direct**ly with Schoolcraft College. Registration and payment can be made online via WebAdvisor **(hƩps://webadvisor.schoolcraŌ.edu) or by filling out the CEPD registraƟon form and either mailing label** *into* **the Admissions** & **Enrollment** office on Schoolcraft College's main campus.
- **Because no payment is made through Ed2Go, click "ConƟnue to OrientaƟon."**

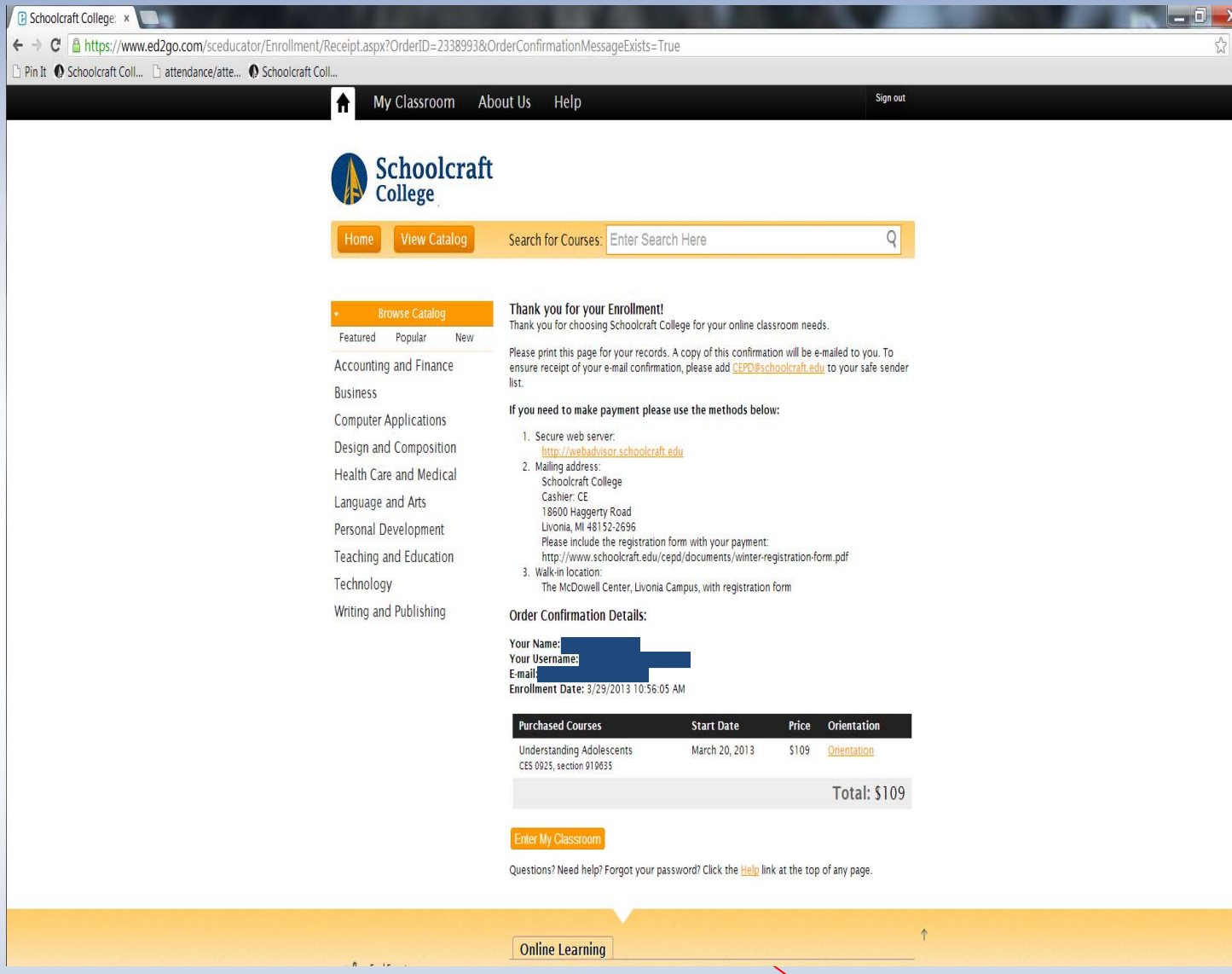

**STEP 9: This page confirms that you have completed your enrollment on the Ed2Go website. You may print this page for your records.** 

• If it is on or after the start date of the course, you may then click on "Enter My Classroom' to begin **your assignments.**

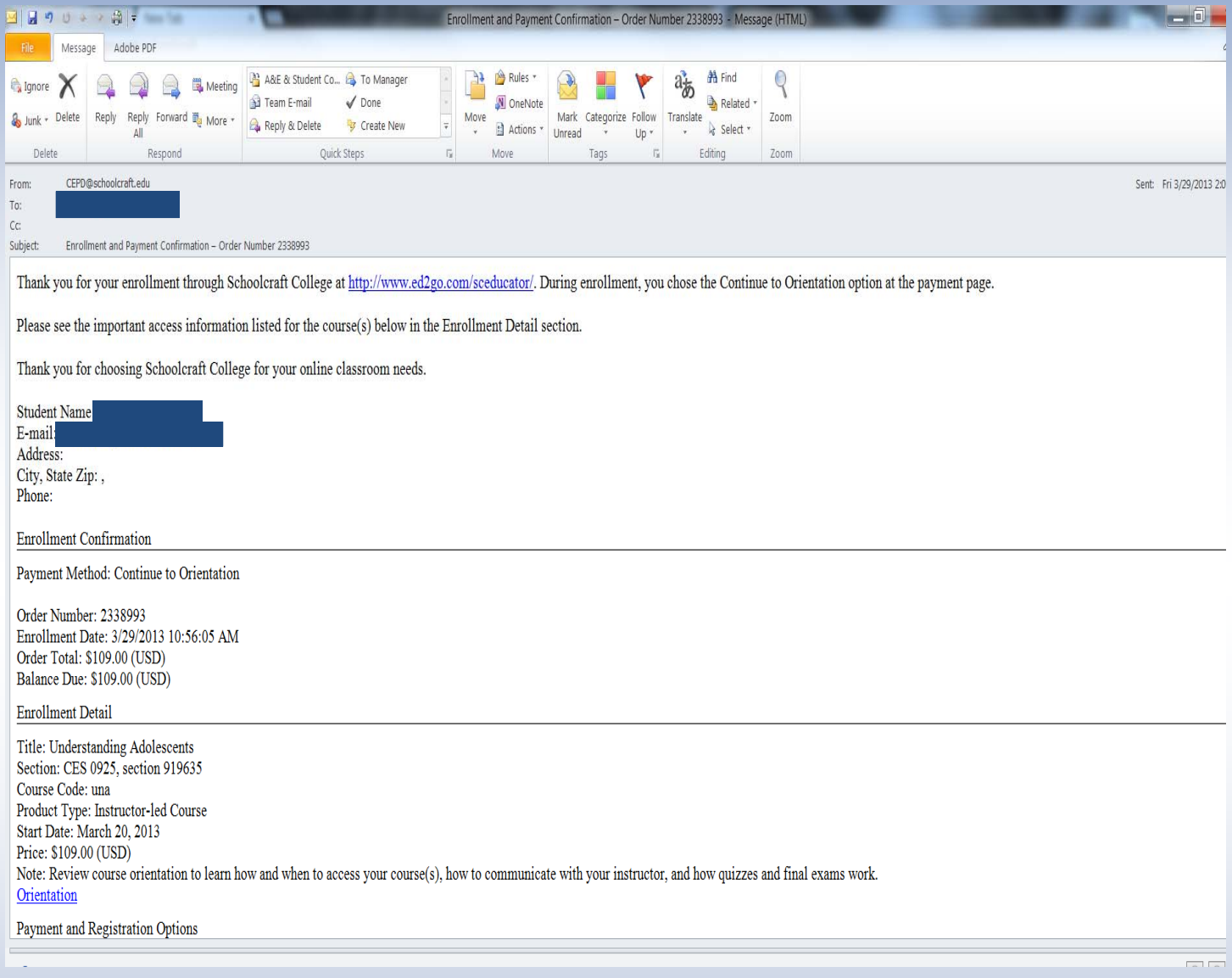

**STEP 10: You will soon receive and email receipt confirming your enrollment on Ed2Go was successful.**

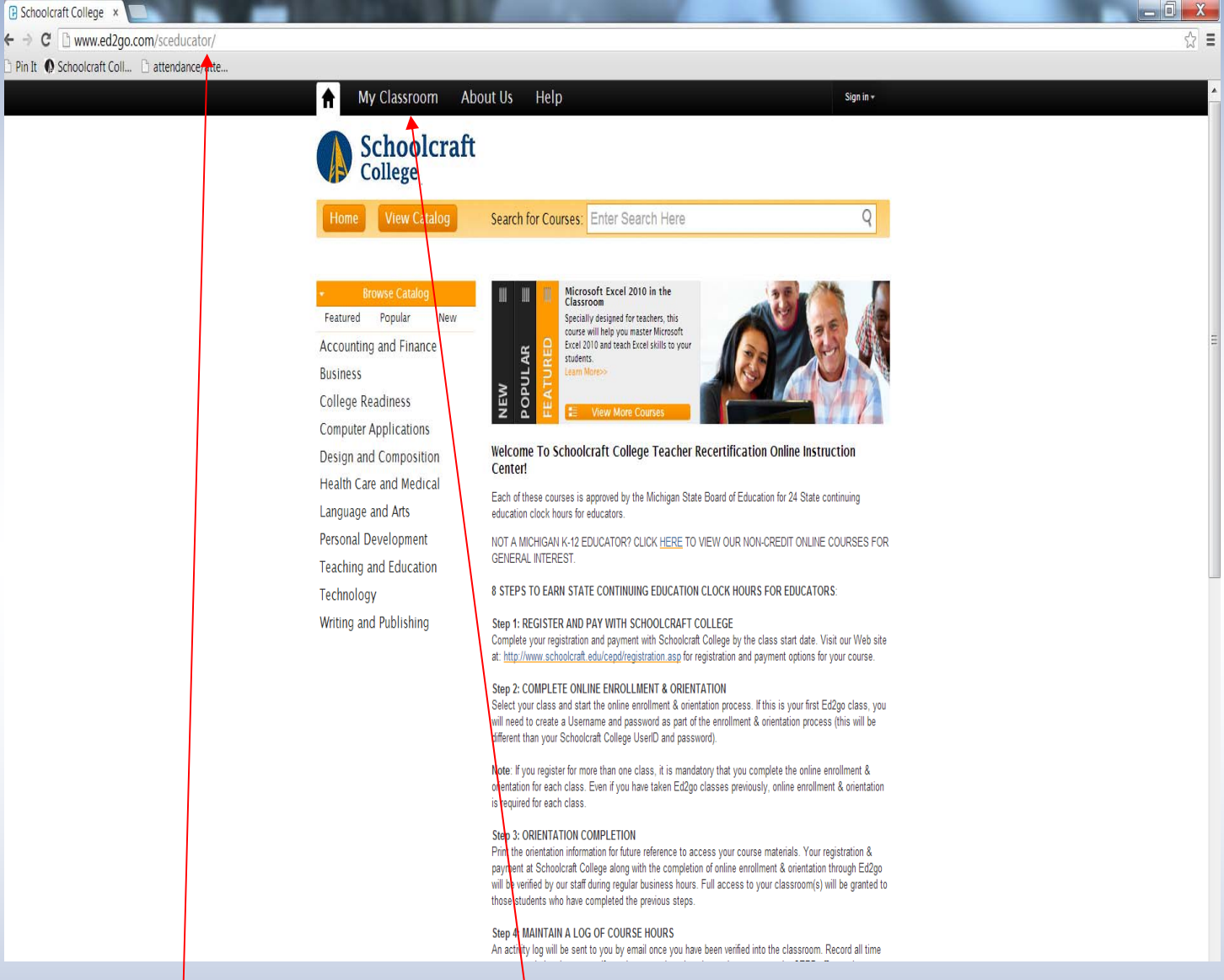

- **Each Ɵme you wish to access your classroom, you will have to return to the "www.ed2go.com/sceducator" website.**
- **To enter your class, please click the "My Classroom" tab at the top of the page.**

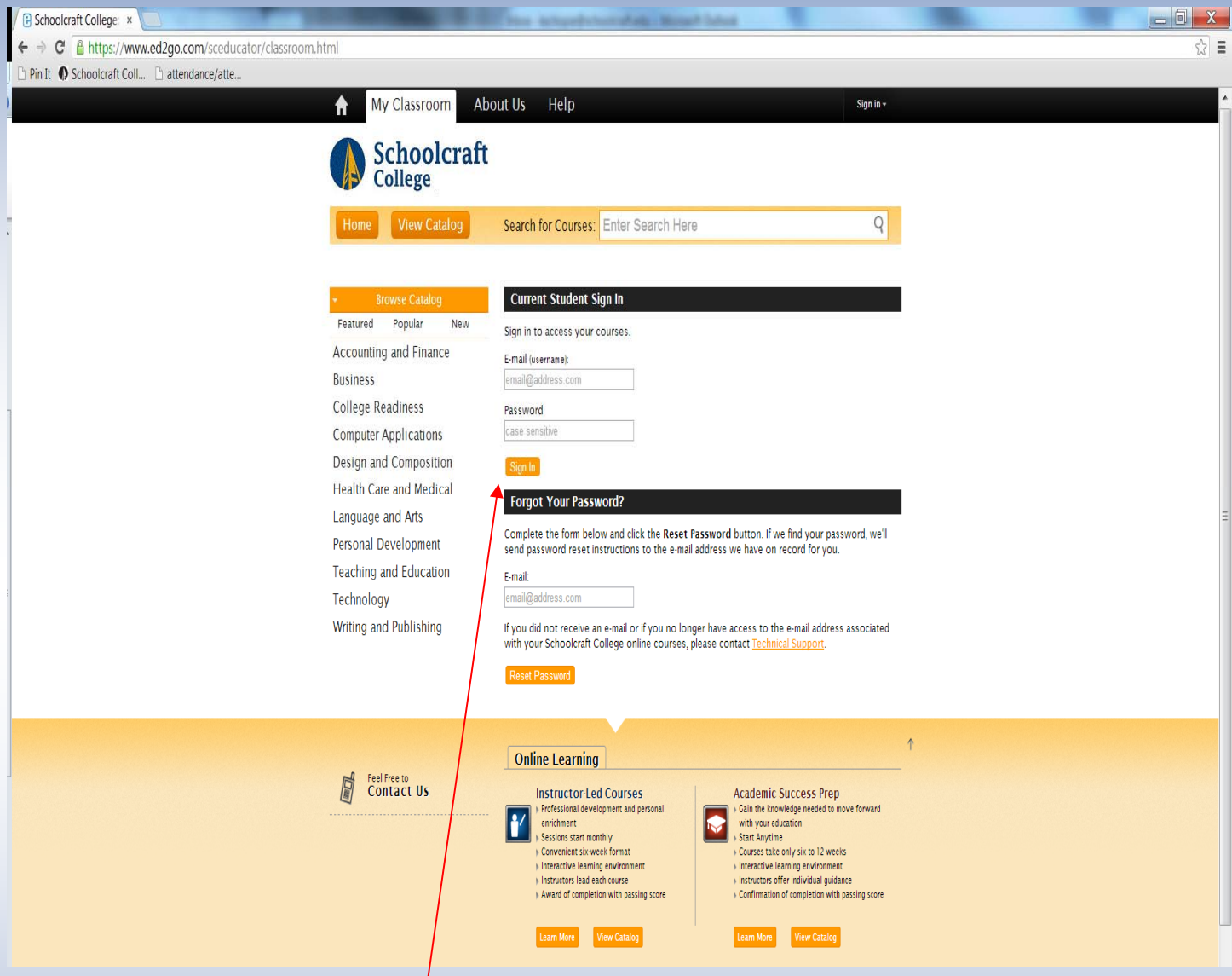

- You will be requested to enter the email address and case sensitive password you registered with.
- **Once entered, please click "Sign In."**

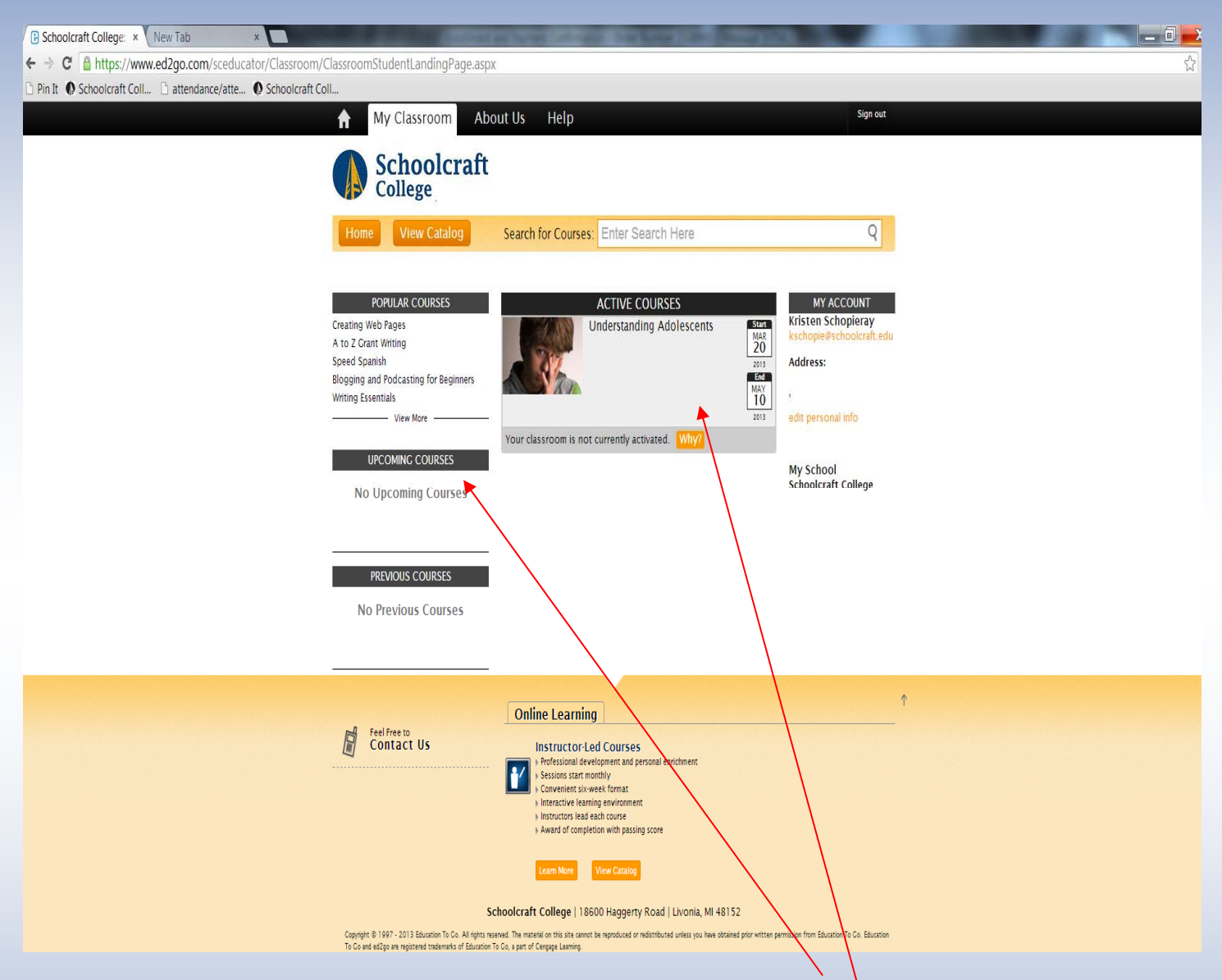

- **If your class has not yet begun, it will be listed under the "UPCOMING COURSES" heading. You will not be able to enter your classroom unƟl the listed start date of the course.**
- Once a class start date arrives, it will be listed under the "ACTIVE COURSES" heading. Lessons will be released on Wednesdays and Fridays within the term of the class. You do not need to be on the **website on these days, it is simply when the material will be published.**
- If you have any questions or concerns, please contact the Continuing Education & Professional De*velopment office at (734)* **462-4448 or CEPD@schoolcraft.edu.**